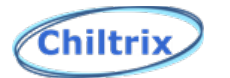

#### **How to Connect a Chiller to WiFi**

**NOTE:** This document is for the CX35-1 and CX50-2. Serial Numbers with a higher number than below come with WiFi equipped hardware and may or may not need a software update/may or may not need a HMI upgrade.

For a CX35: **Cx35xxxxxxxx**

### **For a CX50: CX5022025021 or any CX50 with a G in the serial number.**

For CX35/CX50-2 units with prior serial numbers, you can still upgrade to WiFi but will need to order a new HMI controller and software updater tool. Use page 3 to determine what hardware you have.

Please contact Chiltrix support dept. with any questions.

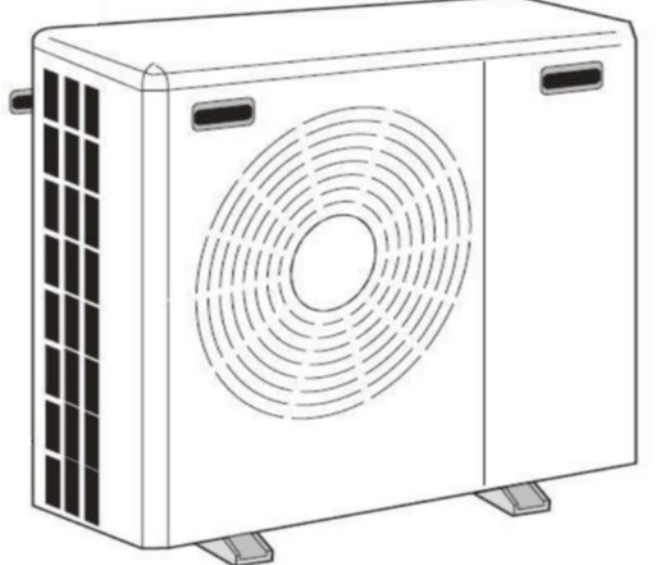

PLEASE REVIEW ENTIRE MANUAL BEFORE TRYING TO CONNECT THE CONTROLLER TO YOUR PHONE

WIFI Version 1.1

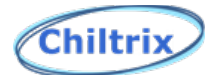

#### Table of Contents

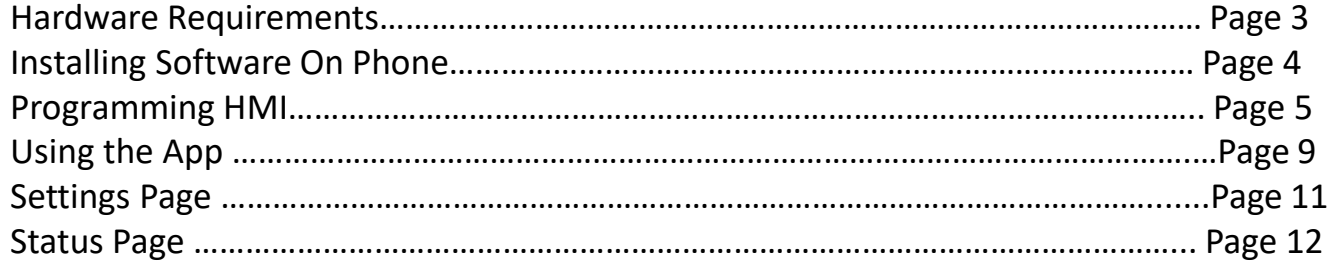

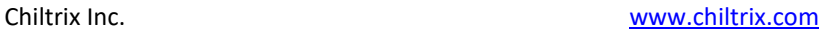

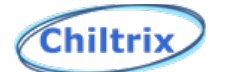

## **Hardware Requirements**

In order to connect your heat pump to WIFI, you must make sure you have the following components, if you do not they may be available for purchase, please contact Chiltrix if you would like to in inquire about purchasing the parts to update your heat pump to WIFI capabilities. Any software needed is free.

- 1. Heat pump must be a CX35-1 or a CX50-2, to determine this, in the controller go to your settings page and record the Interface Ver as well as the Software Ver. You must have a software version labeled "P432S10-xxxx" otherwise you do not have a CX35 or CX50-2 and this document does not apply to you.
- 2. The Interface version must be labeled "HMI-P432-US-V1.8-W" or newer and the version must end in a W.
- 3. If you do not have a W at the end of your Interface version then you will need to purchase a new HMI controller from Chiltrix. When ordering, confirm your software version to see if an update is needed.
- 4. Instructions for updating software version or interface version can be found on the Chiltrix documents page. Chiltrix Documents & [Specifications, Chiller Heat Pump Price List & Cost, Manuals](https://www.chiltrix.com/documents/)

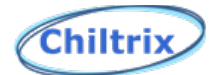

# **Installing Software On Phone**

1. Go to the app store on your Phone (works for apple and android) and search for "SmartLife" or scan this QR code.

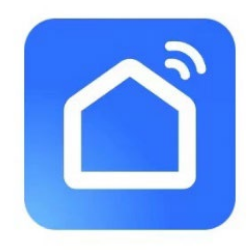

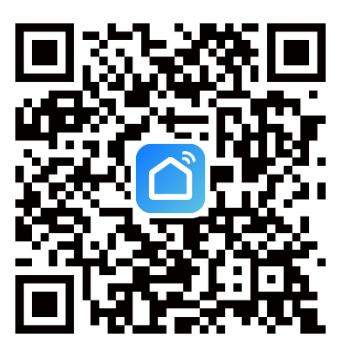

2. Once the app is downloaded, open the app and enter your email and sign up.

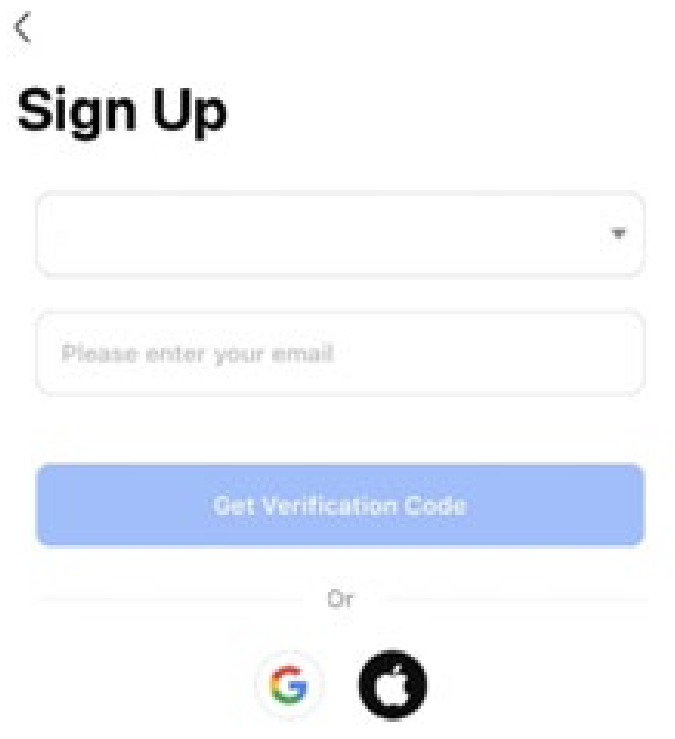

 $\langle$ 

3. Once you sign up, a verification email will be sent to your email, copy this code and enter it into the app as shown below.

**Enter Verification Code** 

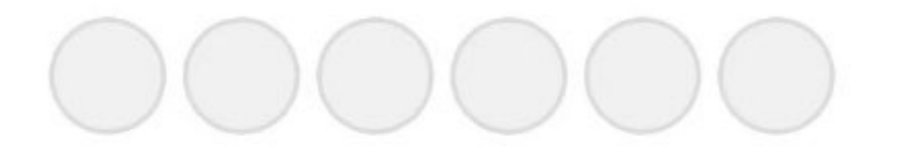

A verification code has been sent to your email 953183149@qq.com

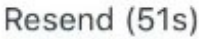

4. Once you do that, it will ask for your password. Enter your password.

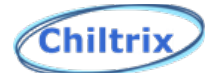

# **Programming HMI**

Once you have an account then you need to insert the latest WIFI configuration onto the HMI.

- 1. Make sure the heat pump compressor is not running. If it is, stop the unit and wait for the compressor to stop.
- 2. Once the compressor is stopped, unplug the controller by unplugging the green connector on the back. Plug it back in and wait for the controller to boot up.
- 3. Go into Settings, then Ver and enter password "20220906".
- 4. After that you will need to enter the following code "**zomyokf1qzqli5uj**"
- 5. Then select the button labeled "default" and it will then change to "Myself" as show below.
- 6. You will then need to unplug and plug the hmi back in using the green connector on the back.

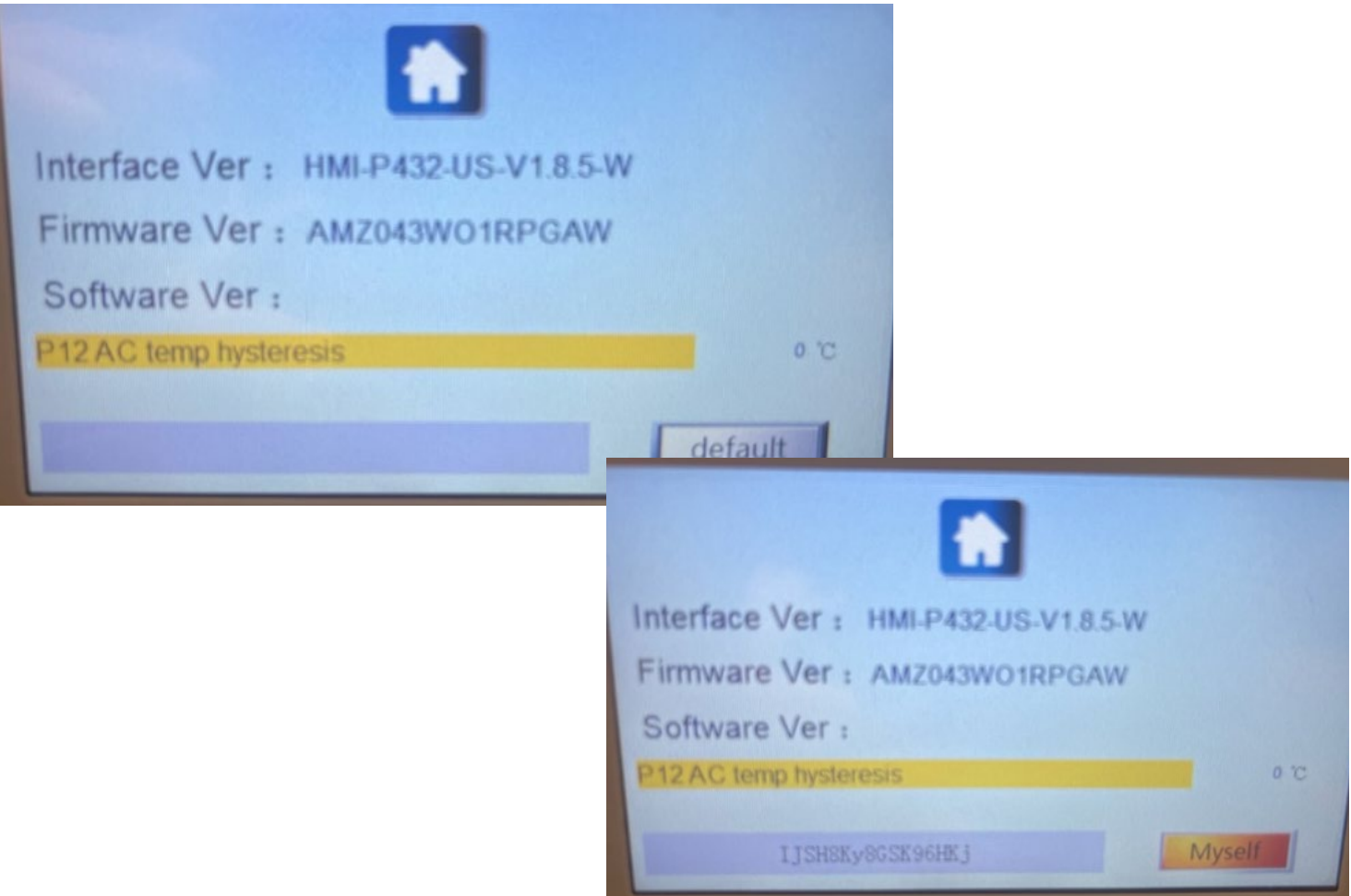

7

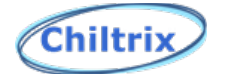

# **Programming HMI**

6. Once you do that press the home button and return to the home screen. Wait about 5 seconds and then disconnect the green connector on the back of the HMI and plug it back in.

7. Once the controller boots up press the WIFI icon. Shown below.

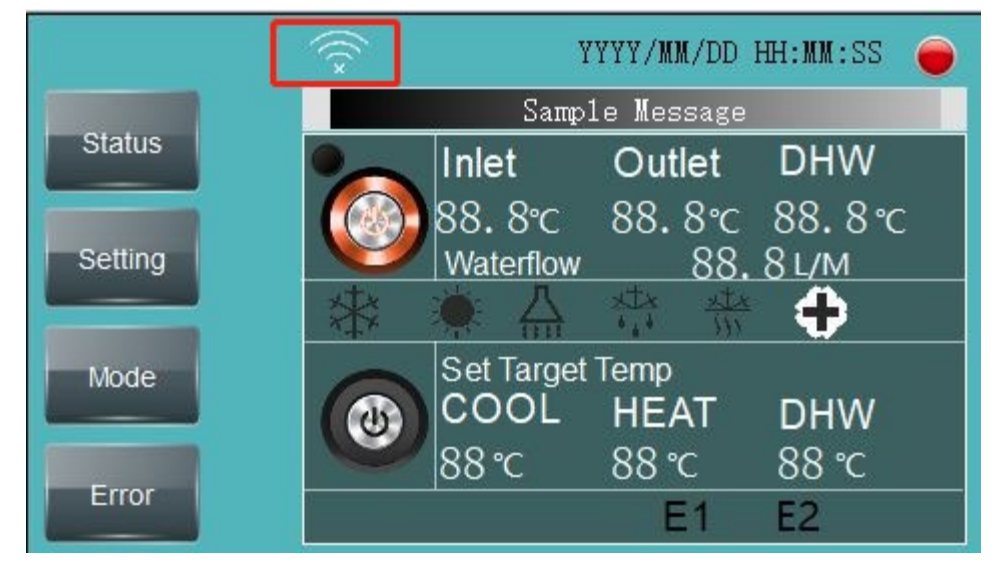

8. The HMI is now in pairing mode, return to your Phone and select "add device", in order to do this you will need to enable WiFi and Bluetooth.

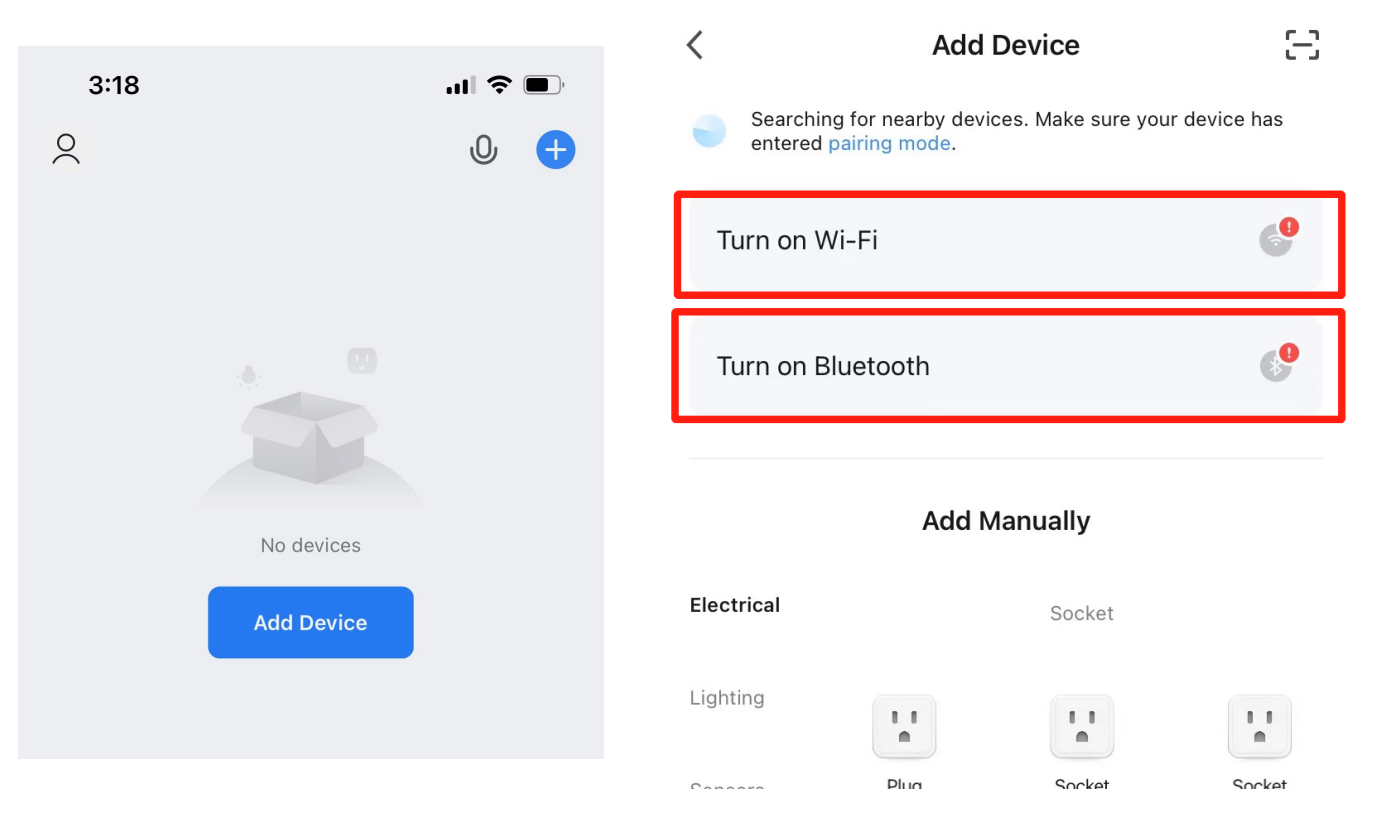

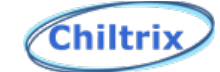

# **Programming HMI**

9. Once that is done the app will discover a new device.

10. After you select the device then you will need to enter the WiFi network and password you want the HMI to use.

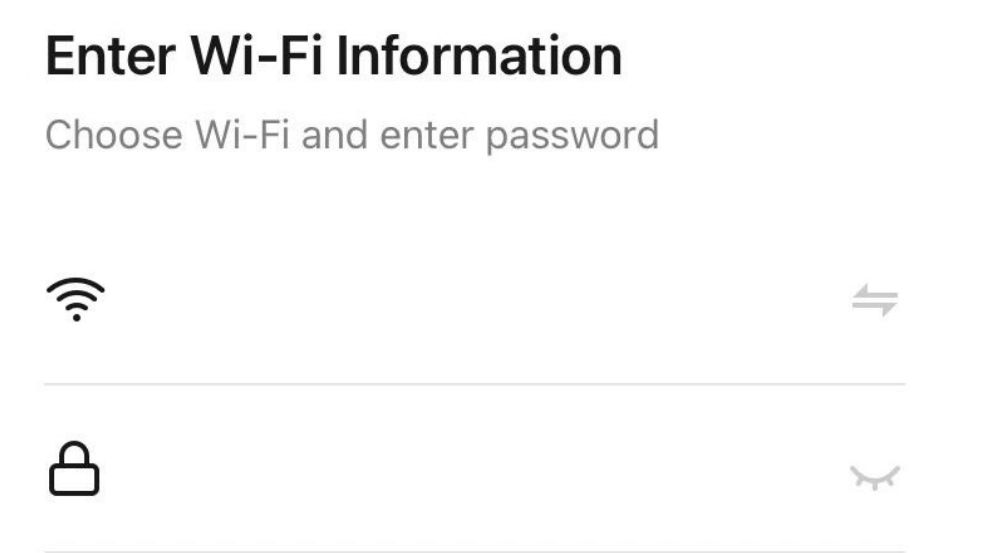

11. Wait for your phone to connect and then select done.

12. After the phone and heat pump are connected you can change and modify settings and they will carry over to your heat pump and HMI.

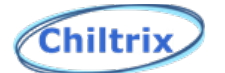

## **Using the APP**

1. Once you connect the Chiltrix unit to your phone you will see it on the home page as shown below.

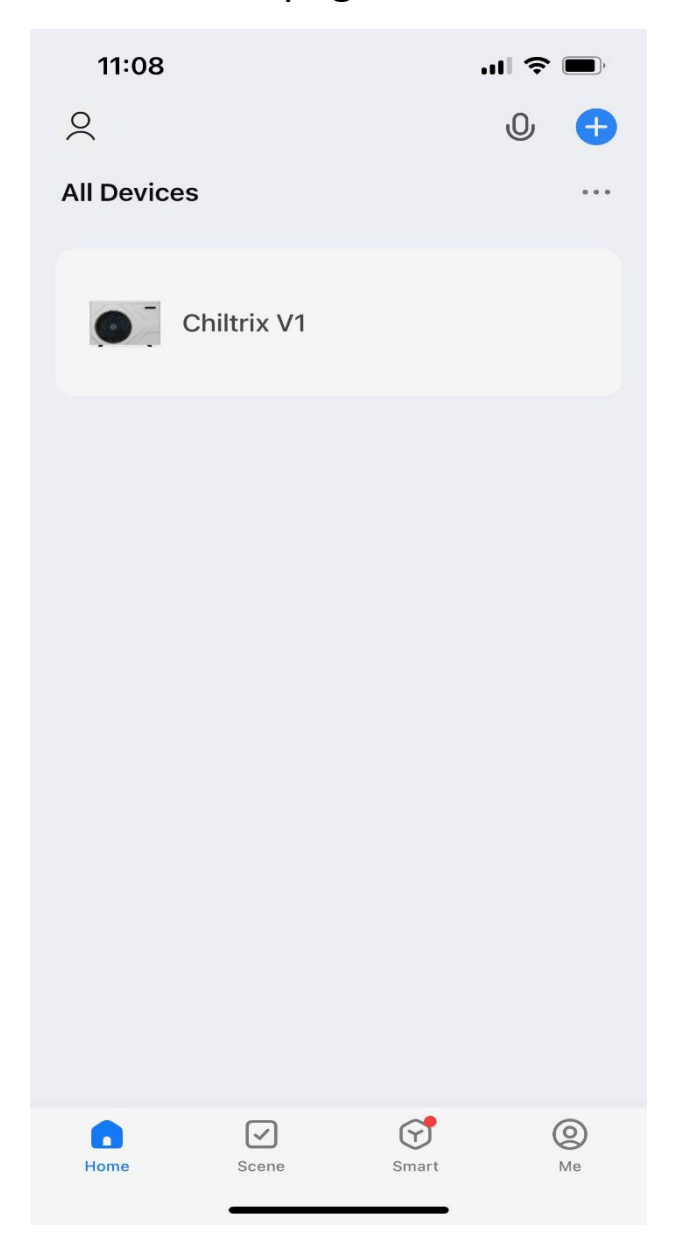

2. Select the device labeled "Chiltrix V1"

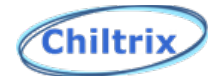

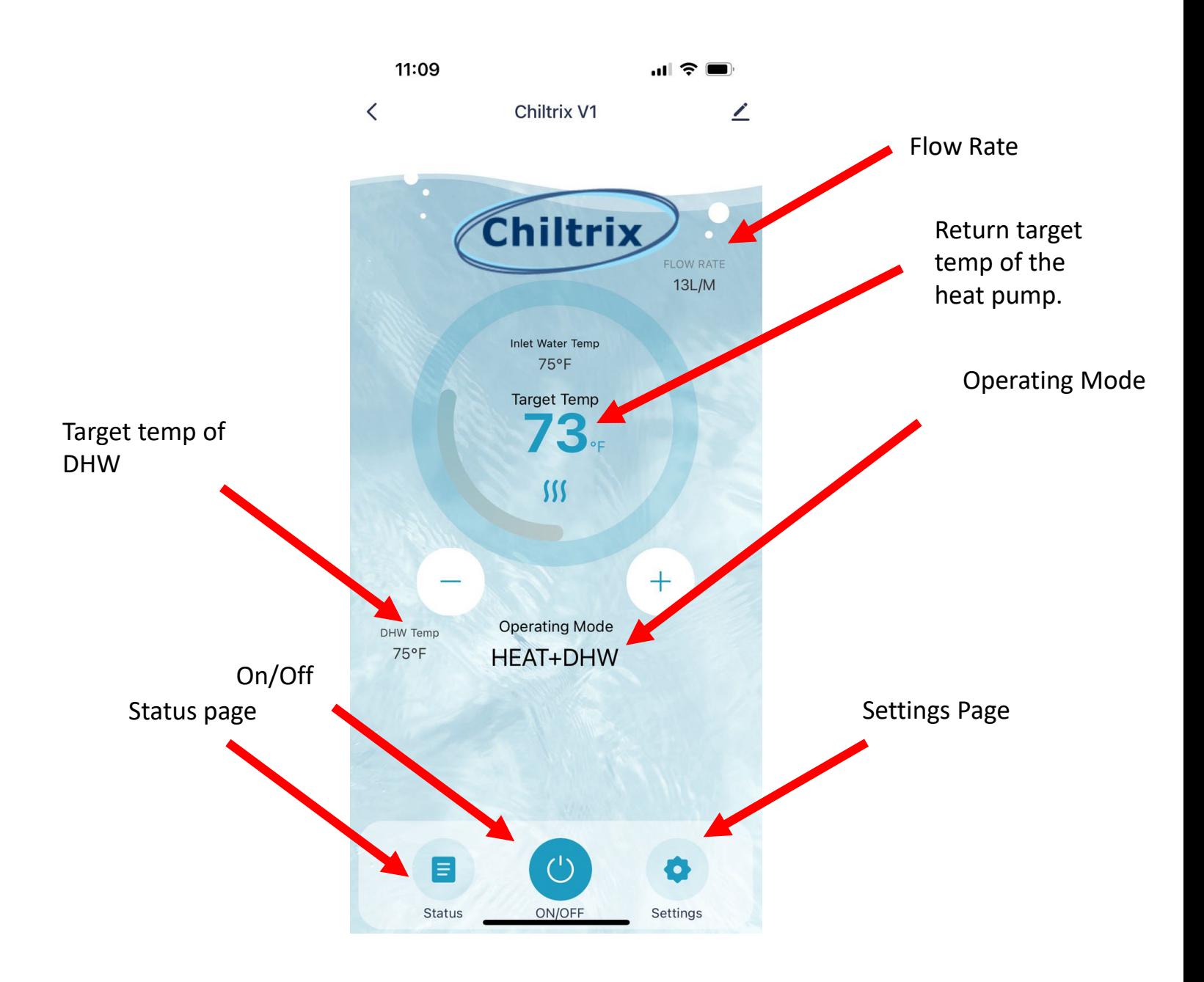

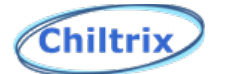

# **Settings Page**

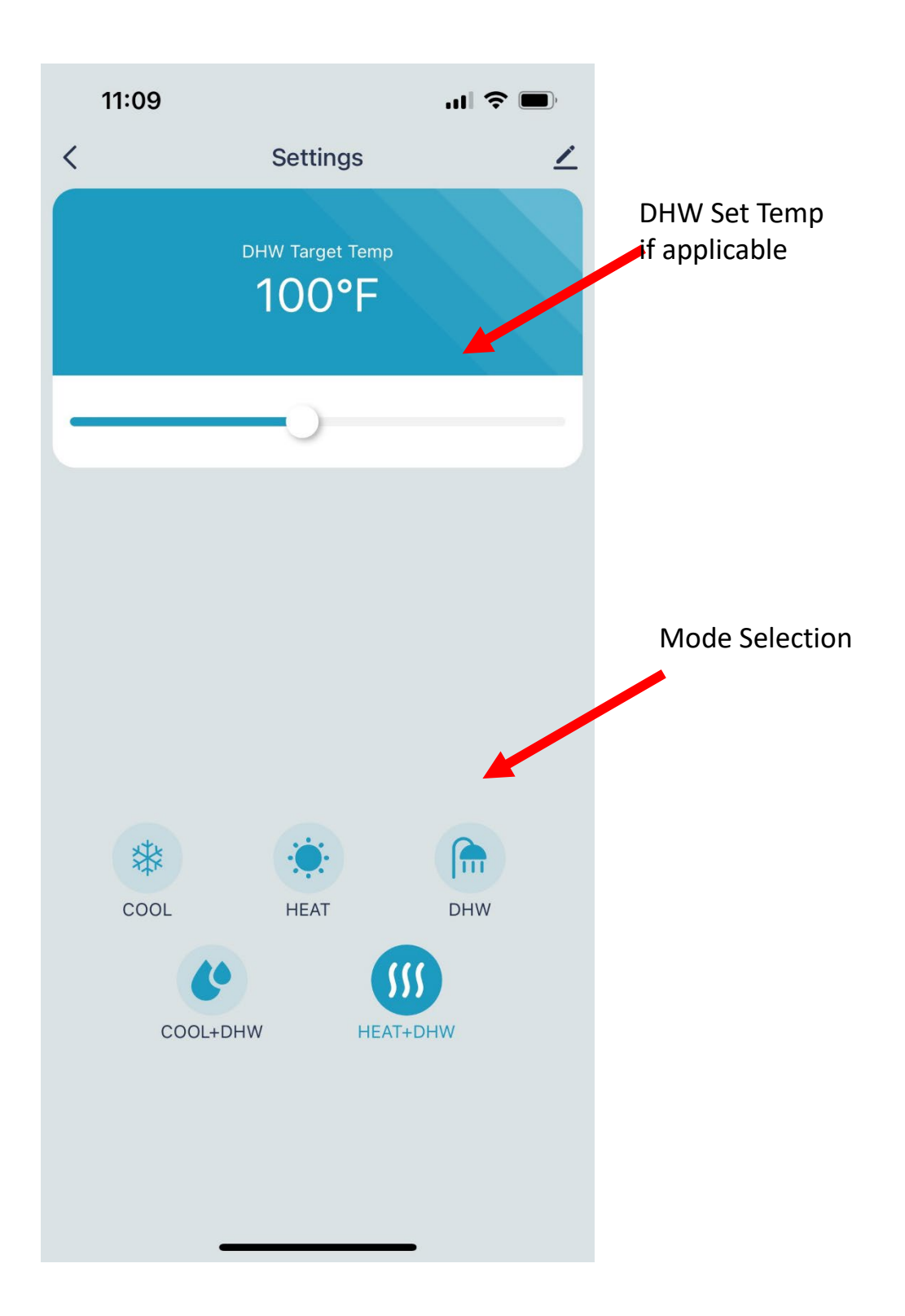

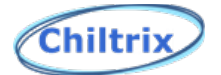

## **Status Page**

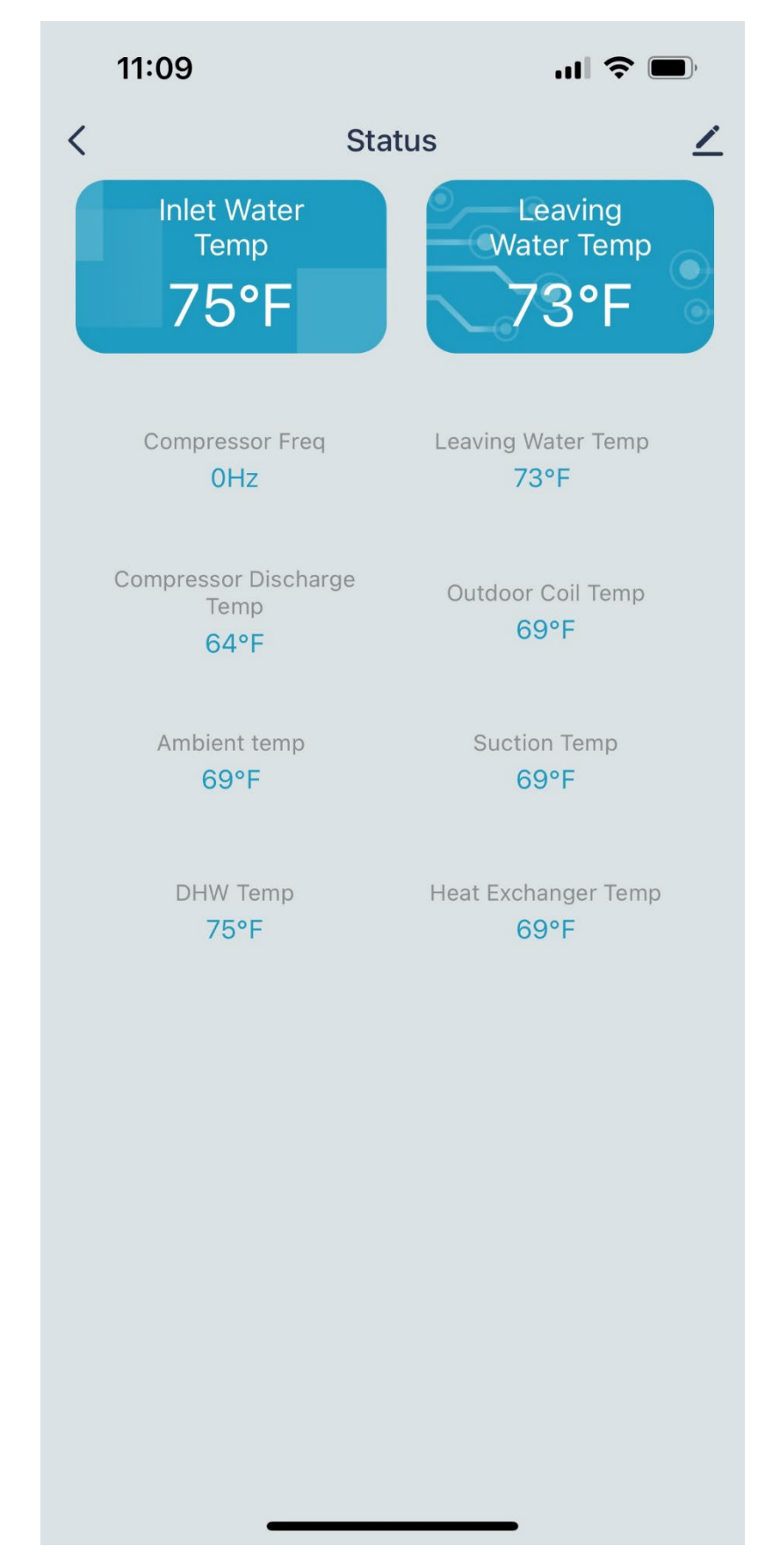

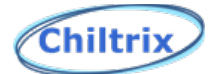

- 1. Scene may be used as logic to change a target temperature, change the mode, turn dhw off/on, etc.
- 2. To add a scene select the plus sign in the upper right hand corner. And then select "create a scene".

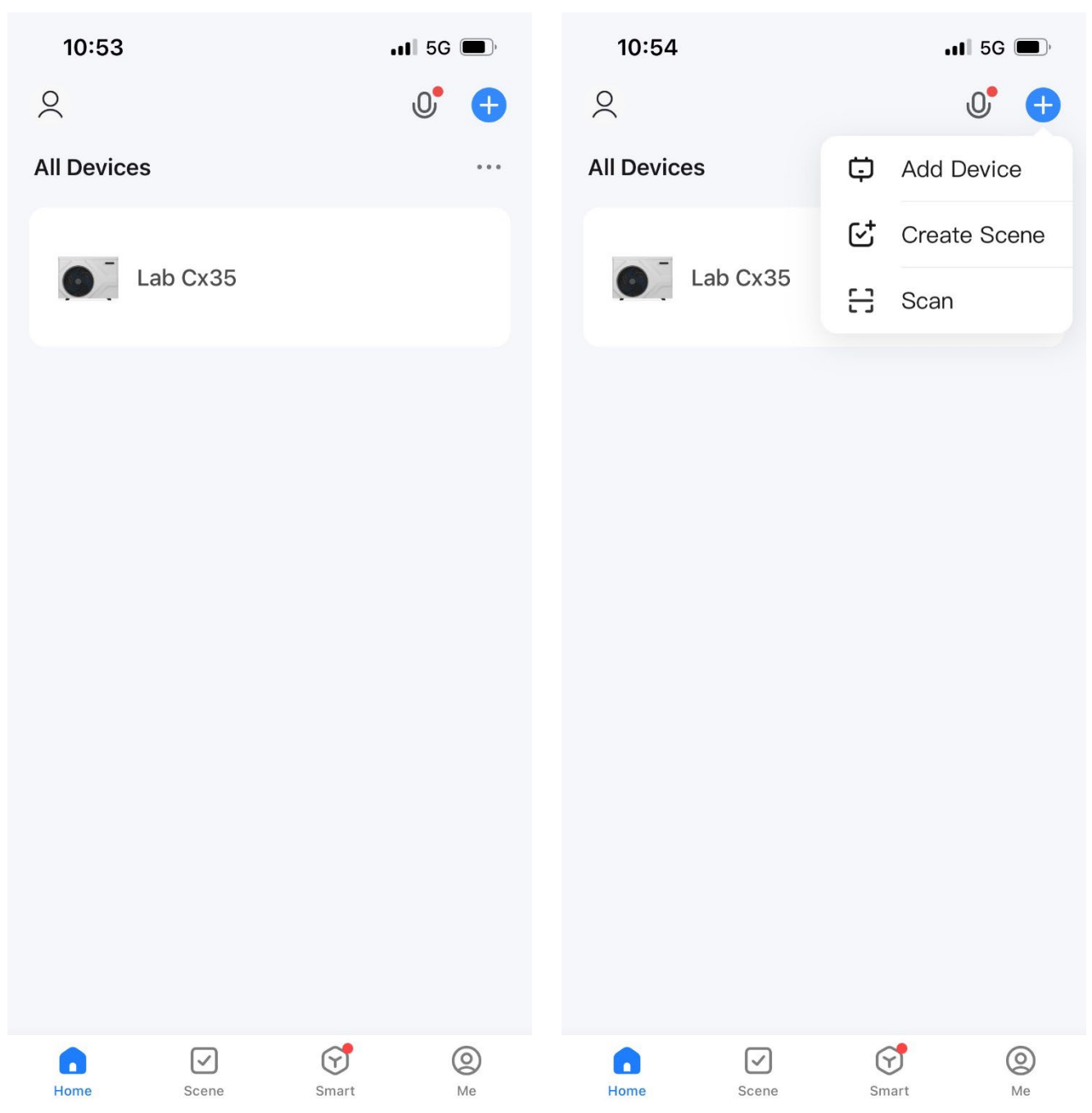

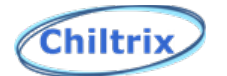

3. Select which style of logic you wish to use. There is an option for when local weather changes, when your location of the phone changes, time based, or when a certain status of the chiller changes.

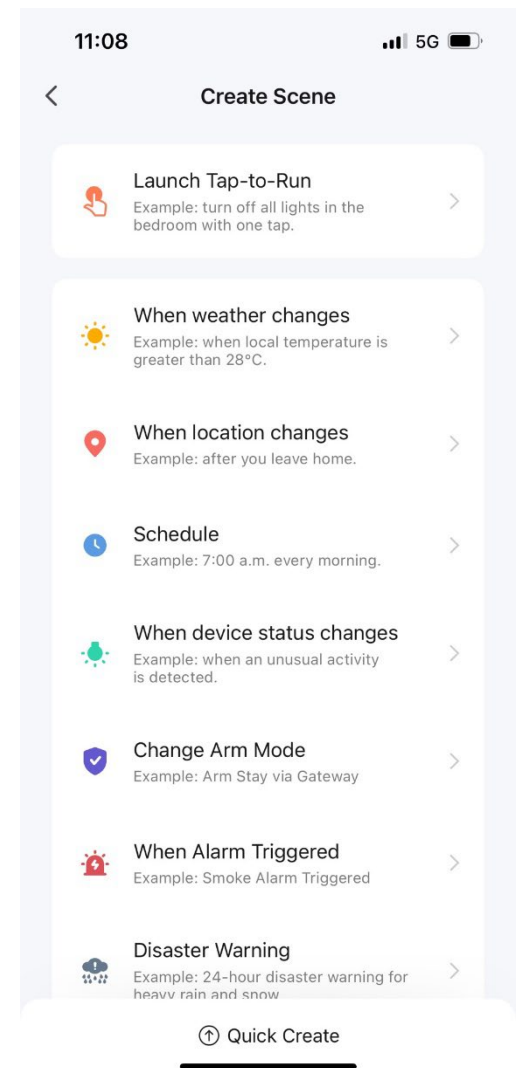

Example: Lets say you want to lower DHW target temperature when you leave for work at 6am and bring it back up when you come home from work at 4pm.

supported. If you use the schedule settings then your scene would look  $\frac{14}{14}$ **NOTE: Location, weather, device status change, change arm, alarm, disaster functions, are not supported at this time. Scheduling is**  like this (next page).

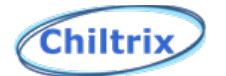

4. By selecting schedule, you are prompted to select a time. This is the time at which the scene will execute.

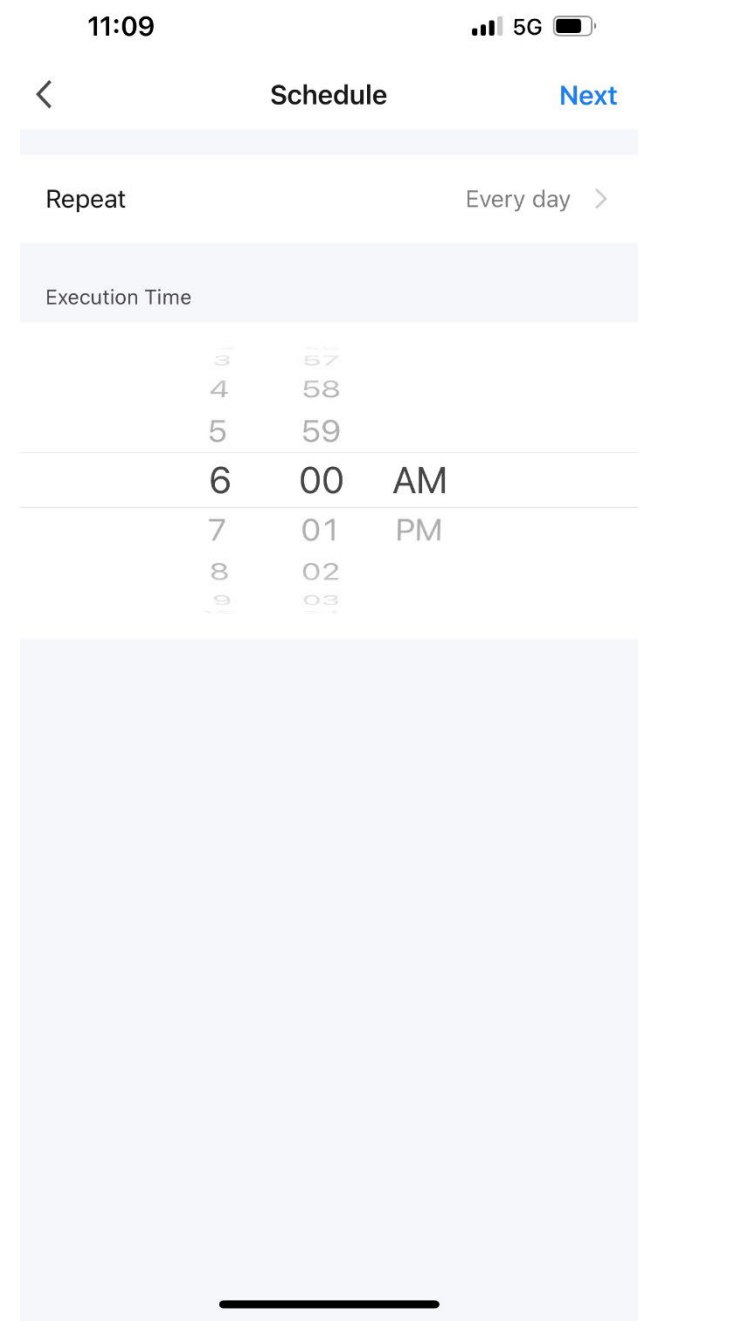

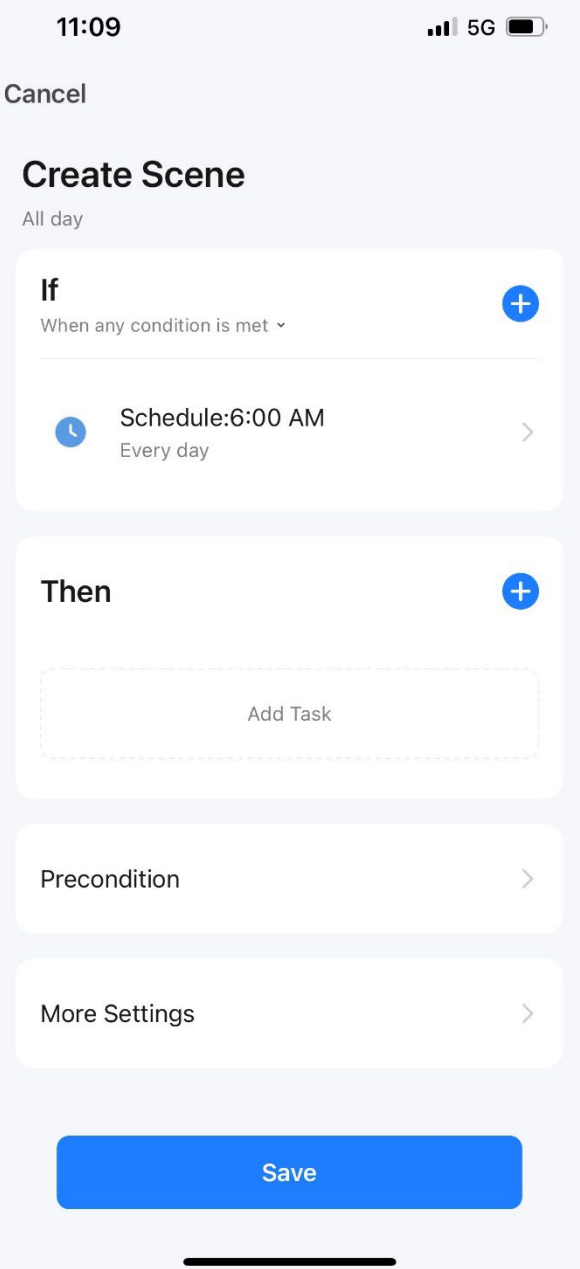

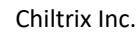

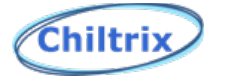

5. You will then need to set what you would like the Heat Pump to do, using the plus sign under the Then statement, for this example we set it to lower the DHW target temp to 10c (which essentially does not allow the chiller to go into DHW mode).

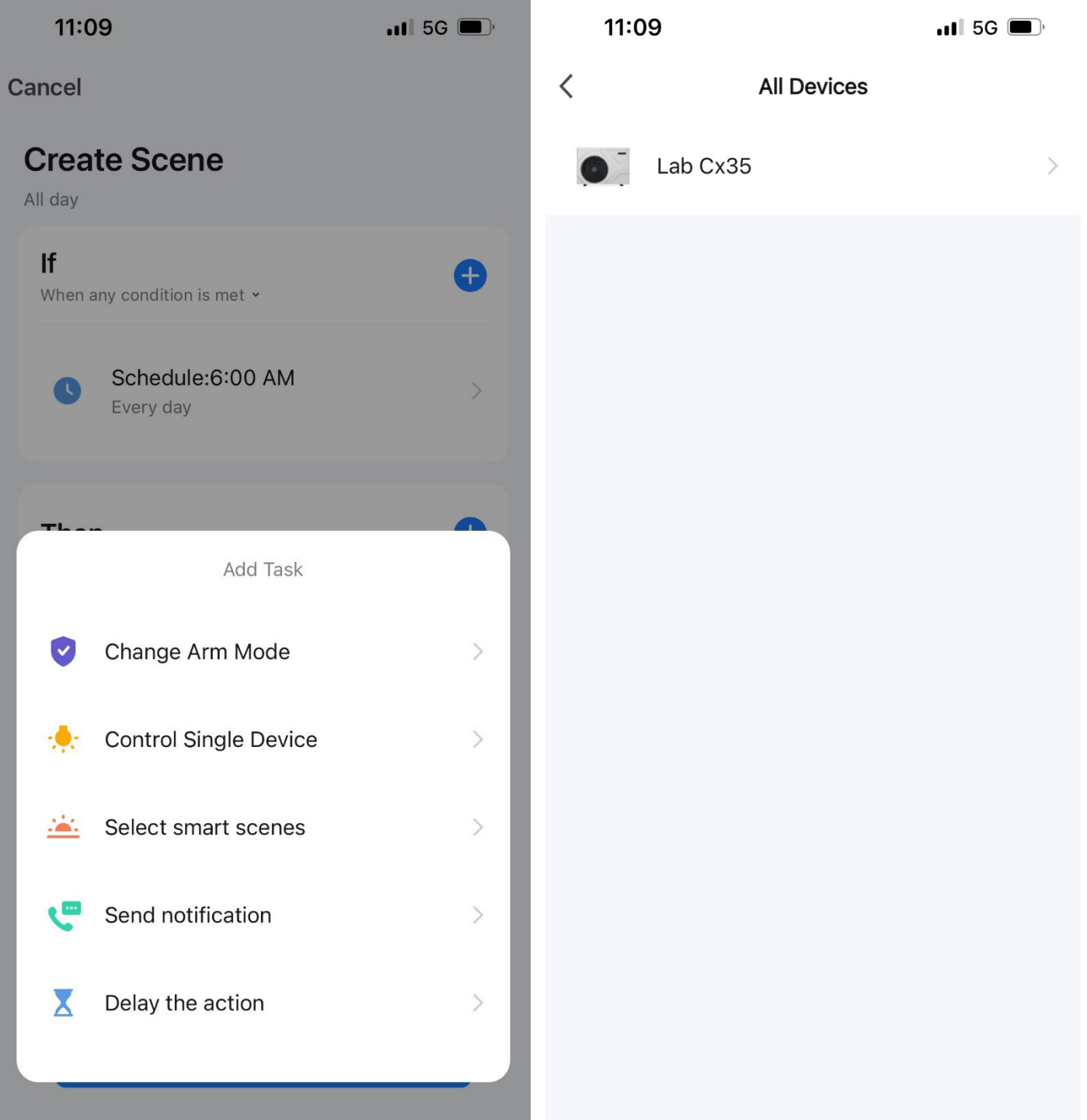

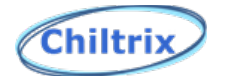

6. Select the SAVE button in the upper right hand corner of your screen.

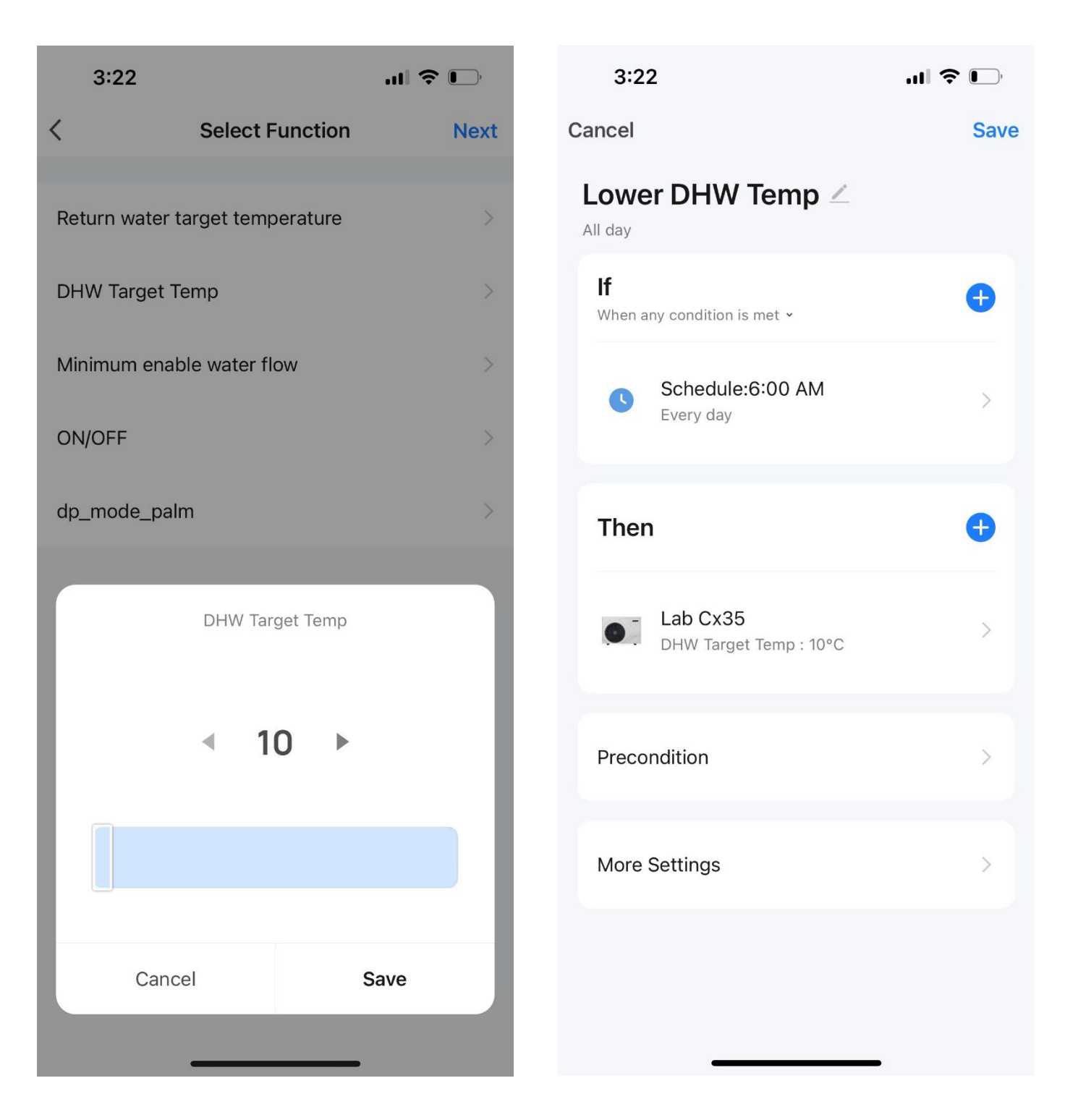

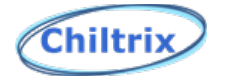

7. Shown below is an example of the DHW target temp we just implemented. Also you will notice that there is another scene that was created to raise the DHW target temp at 4pm when you come home. You may have multiple scenes as needed to schedule various operations.

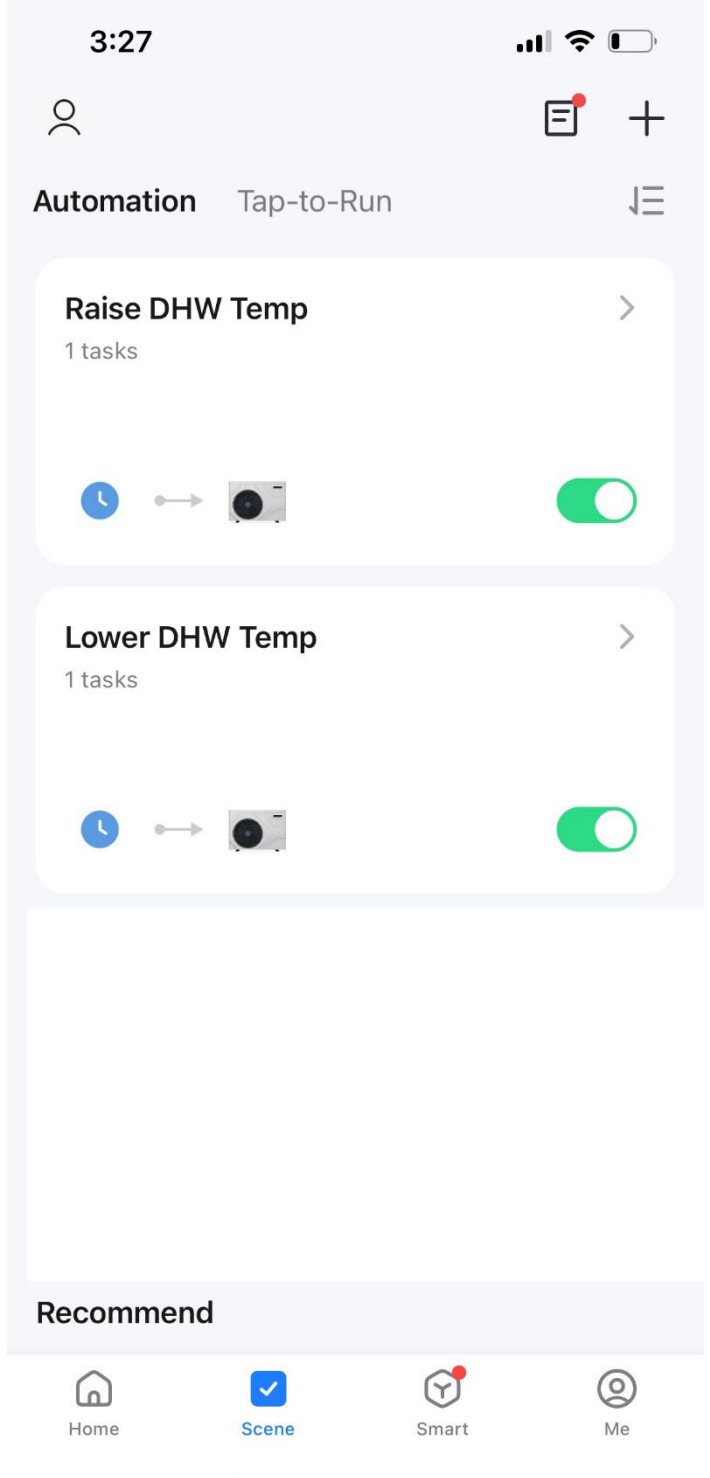